# માયમેડીકલડેટા માર્ગદર્શિકા

Ainotech © AINOTECH ENTERPRISE PRIVATE LIMITED

#### અનુક્રમણિકા

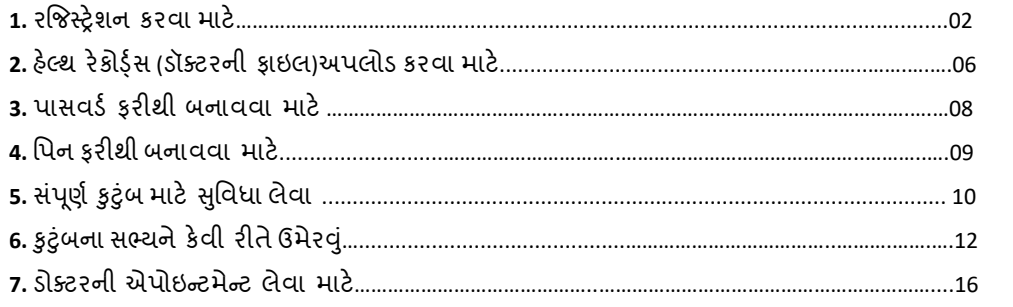

#### **રજિસ્ટ્રેશન કરવા માટે**

**Step 1: MyMedicalData (**માયમડેડકલડેટા**)** ઍપ્લલકેશન Install (**ઈન્સસ્ટ્ટોલ**)**કરો** > "**Create an account**" બટન પર પ્ક્લક કરો.

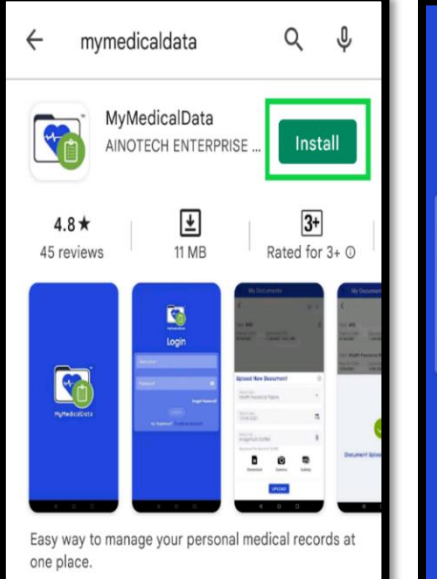

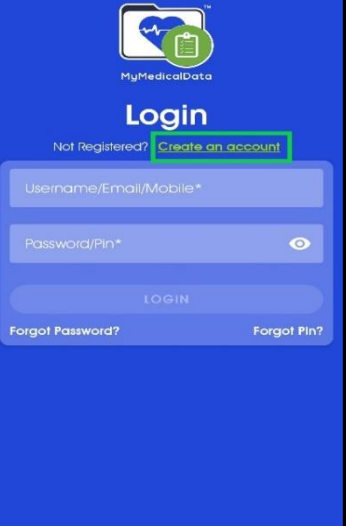

**Step 2:** "**Get Started"** પેજ પર > સાચી માહિતી દાખલ કરો.

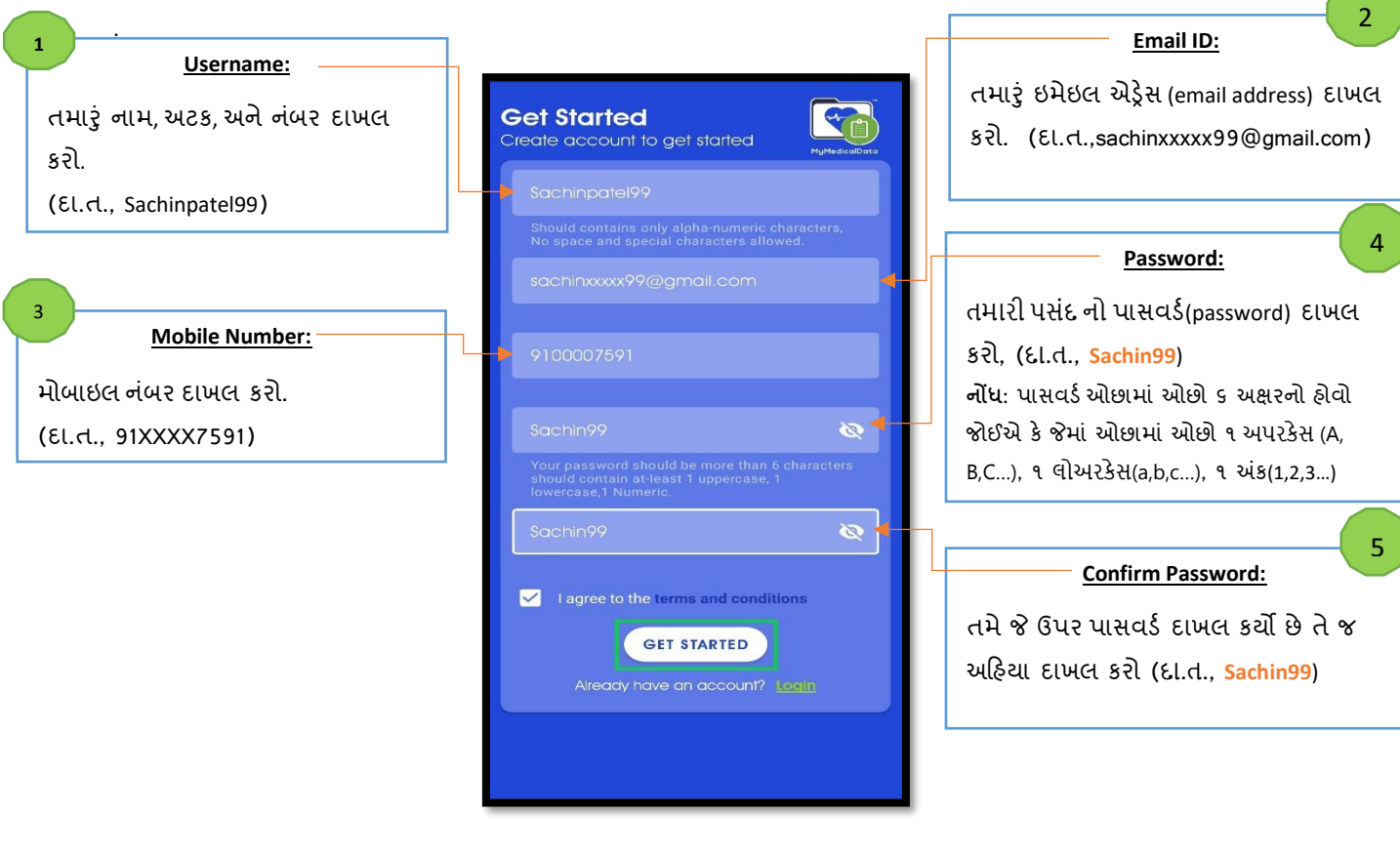

☑**I agree to the terms and condition** ચેક બોક્સ પર પ્ક્લક કરો > **"GET STARTED"** પર પ્ક્લક કરો.

**Step:3** તમારા ઇ મેઇલ પર **Verification** (વેહરહિકેશન) મોકલવામાંઆવ્યં છે. > "**DONE**" બટન પર હલલક કરો

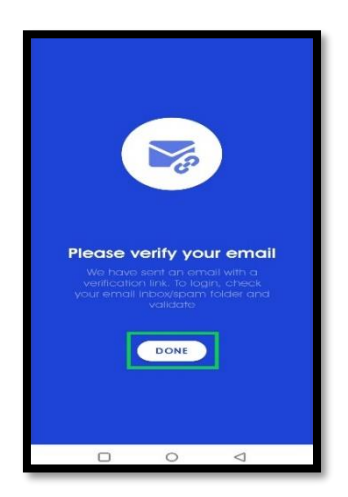

**Step 4:** તમારું ઇ મેઇલ ઓપન કરો > **MyMedicalData (માયમેડિકલિેટા)** પર પ્ક્લક કરો*.* **તમારા ઇ મેઇલની Verify** (ચકાસણી) **કરવા માટે**Click Here બટન પર પ્ક્લક કરો.

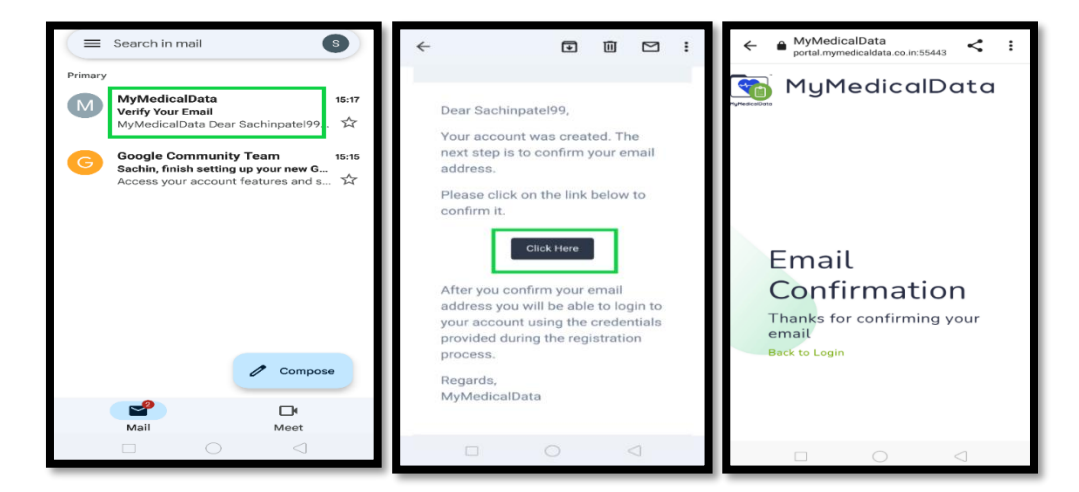

**Step: 5 માયમેડિકલિેટા** ઍપ્લલકેશન પર **Login** કરો **(દા.ત.**, *Username:* Sachinpatel99 **અને***Password:* **Sachin99** જેતમે અર્ાઉ સેટ કયો છે**.**

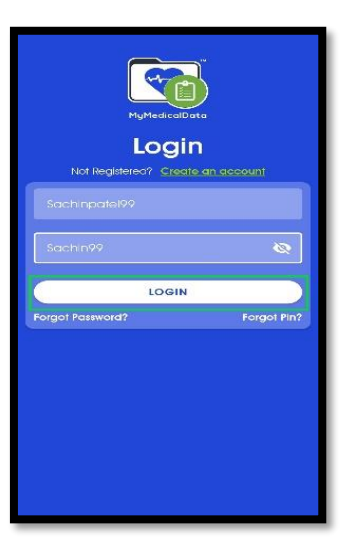

**"LOGIN"** બટન પર પ્ક્લક કરો.

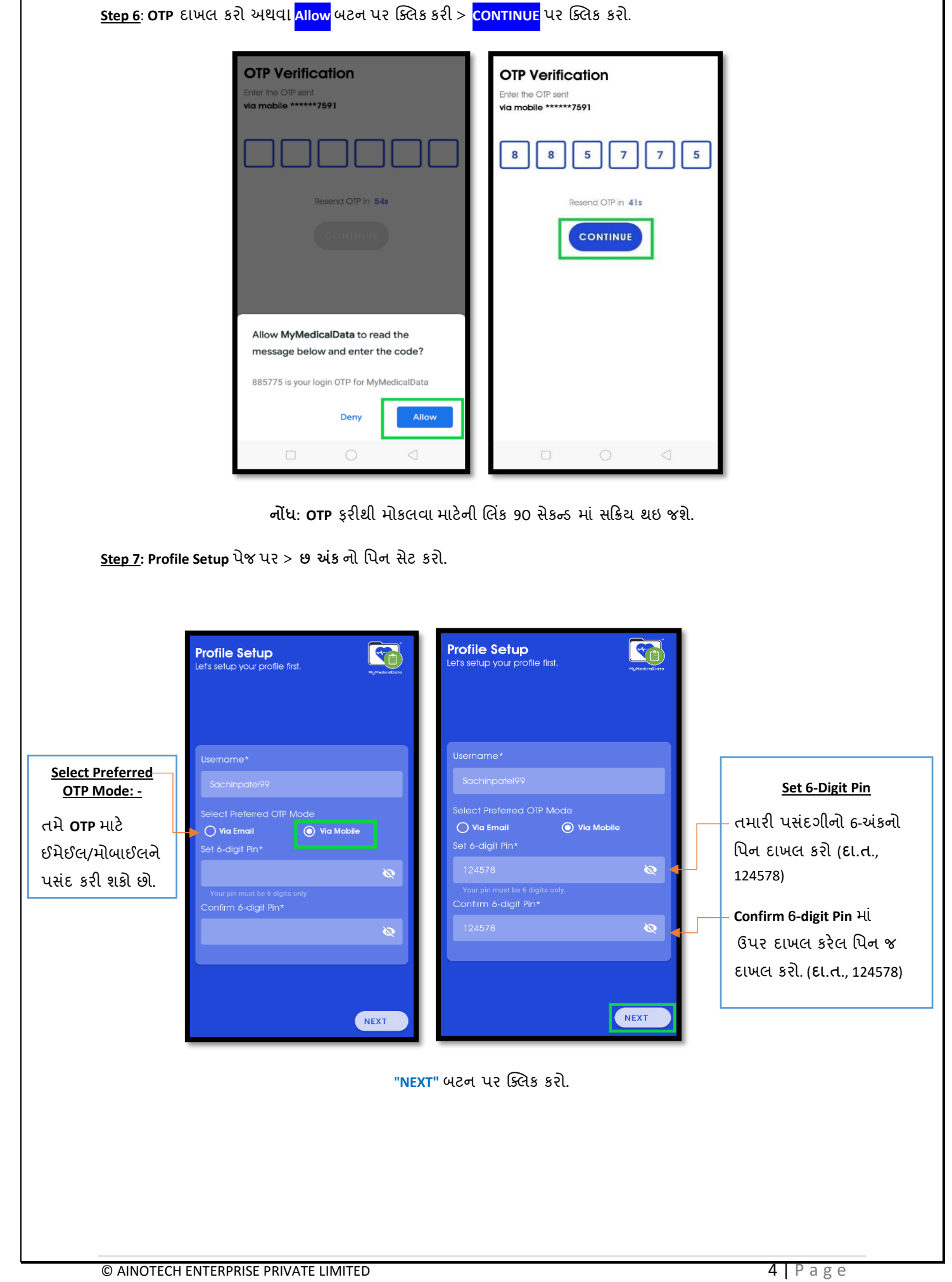

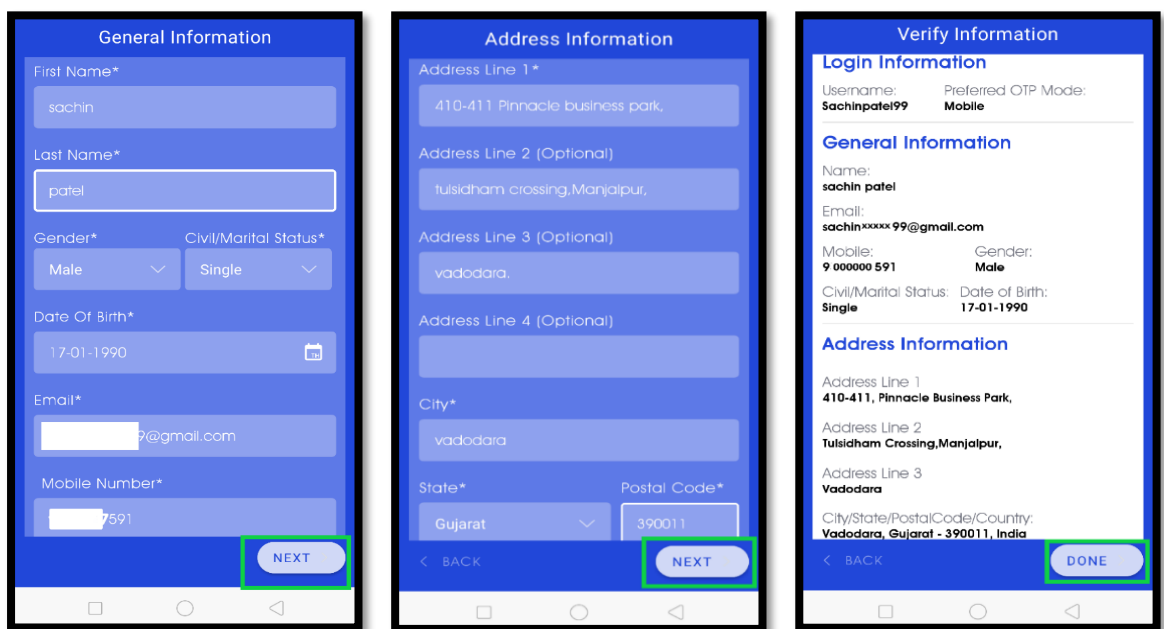

**Step: 8 General Information (સામાન્સય માડિતી)** અને **Address information** (**સરનામ)ુંુ** દાખલ કરો.

માડહતી ચકાસી **"DONE"** બટન પર પ્ક્લક કરો.

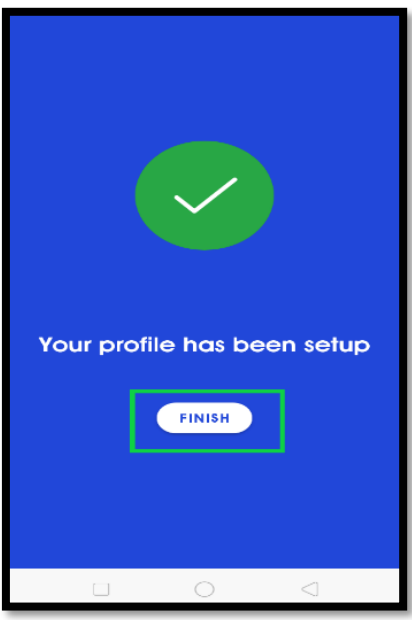

તમારી પ્રોફાઈલ સેટ થઇ ર્ઈ છે, **"FINISH"** બટન પર પ્ક્લક કરો.

## **િલ્ેથ રેકોર્ડ્સ (િૉક્ટરની ફાઇલ) અપલોિ કરવા માટે**

My Documents Dashboard 2  $\zeta$  sachin patel Hello, sachin **All** e to your health portal Ä  $\mathbf{\Theta}$  $\overline{\mathbf{r}}$  $\circledast$ Φ **E**<br>Book Button to Upload Doo

**Step:1 "My Documents"** ને ખોલો **અને** બટન પર પ્ક્લક કરો.

**Step:2 Report Types (ડરપોટ્નો પ્રકાર)**, **Report Date (ડરપોટ્ની તારીખ)** અને **Report File (ડરપોટ્ની ફાઇલ)** પસ ંદ કરો**.**

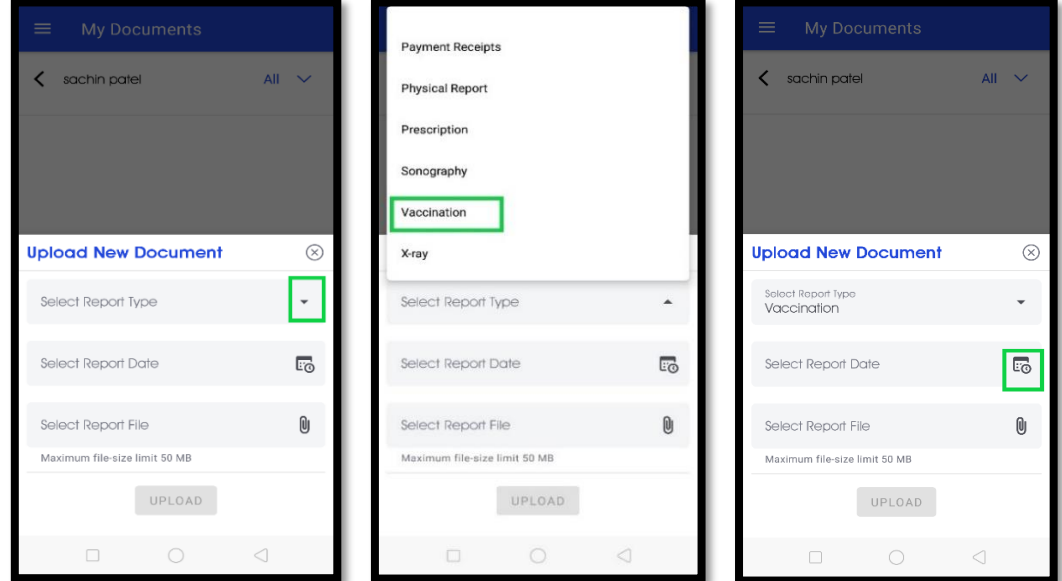

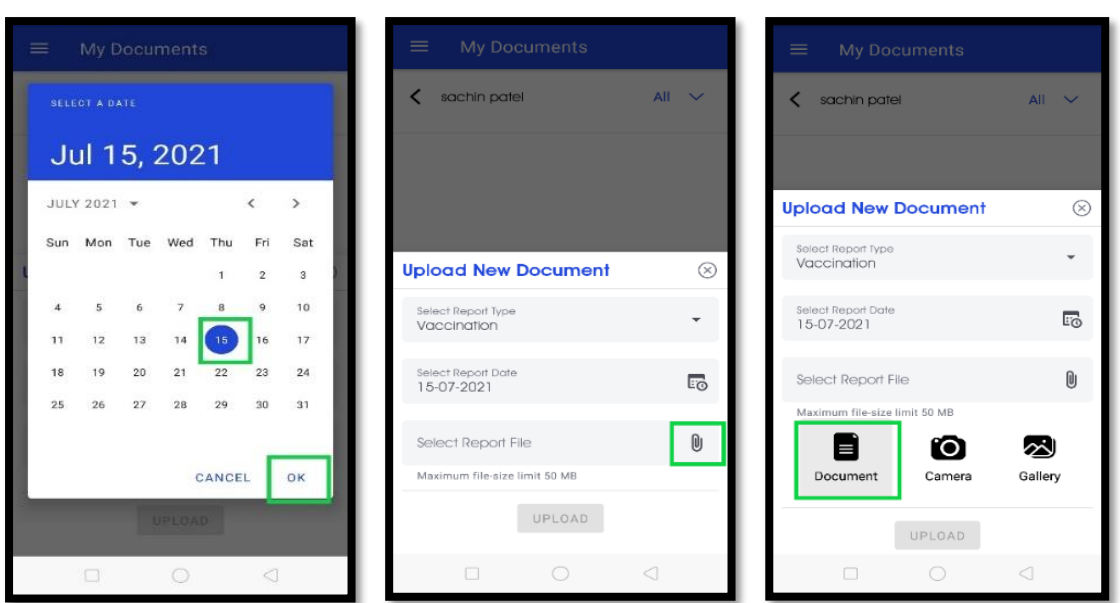

**Document** અથવા **Camera** અથવા **Gallery થી** તમારા **Document** ને પસ ંદ કરો**.**

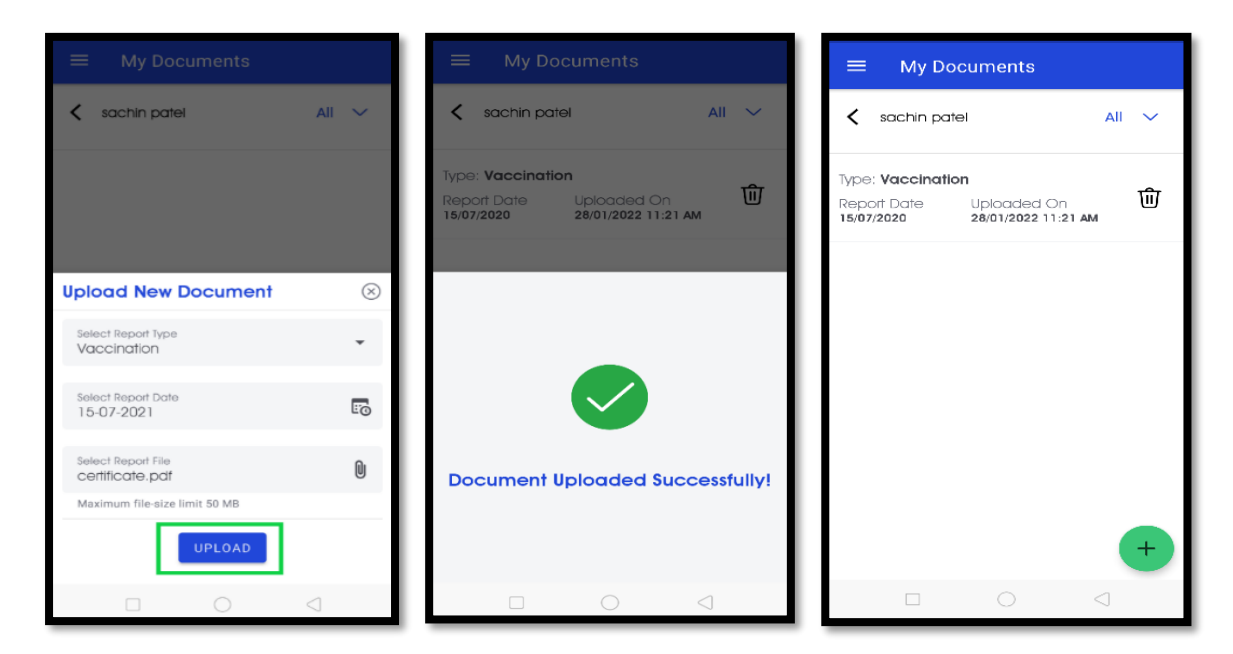

<mark>UPLOAD</mark> બટન પર ક્લિક કરો > તમારો રિપોર્ટ અપલોડ થઇ ગયેલ છે.

**નોંધ:** અપલોડ કરેલા ડરપોટગ ને**િોઈ શકાય, િાઉનલોિ કરી શકાય, મોકલી શકાય અનેડિલીટ કરી શકાય છે.**

#### **તમારો નવો પાસવિ્ બનાવવા માટે**

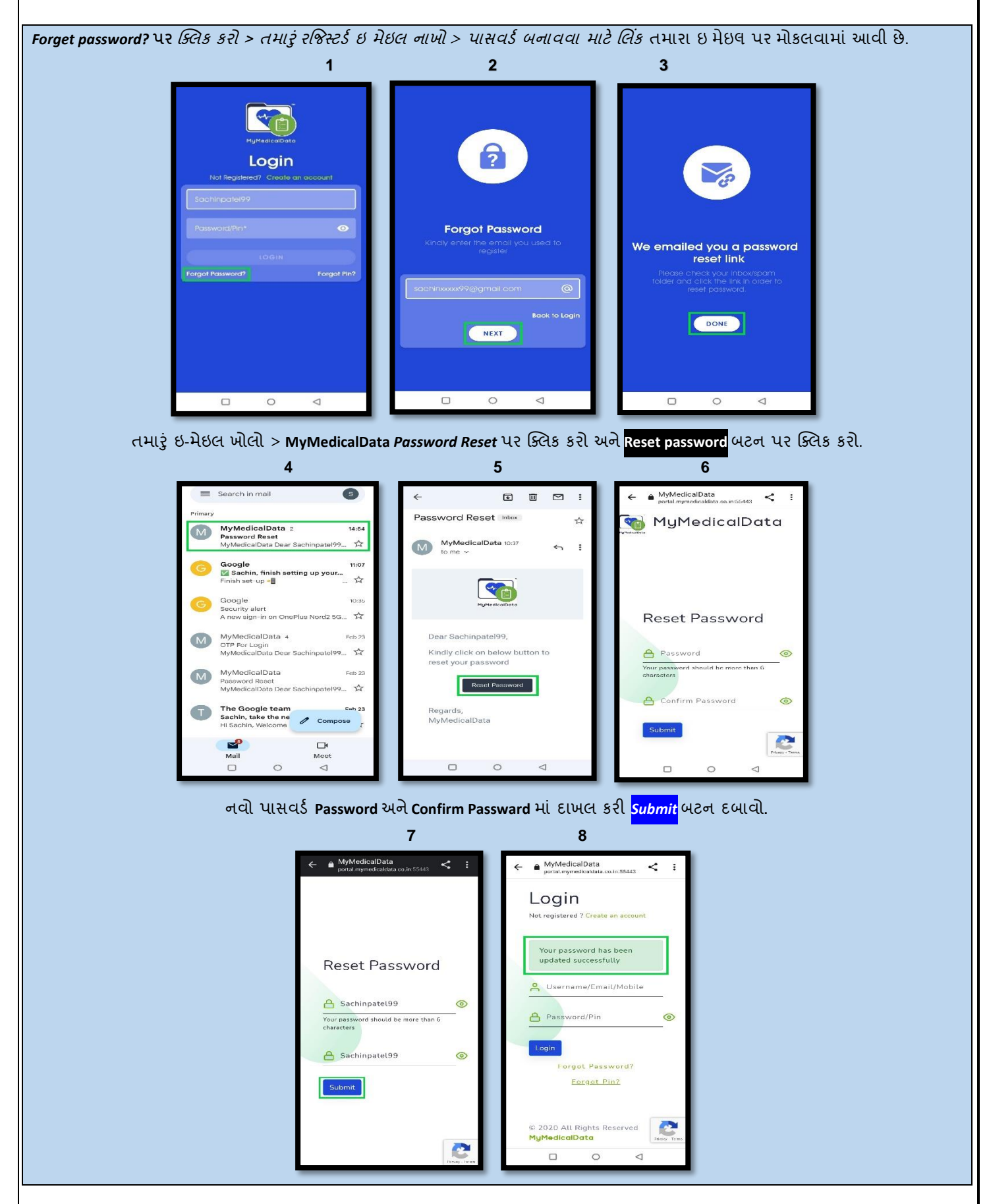

#### **તમારો નવો પપન બનાવવા માટે**

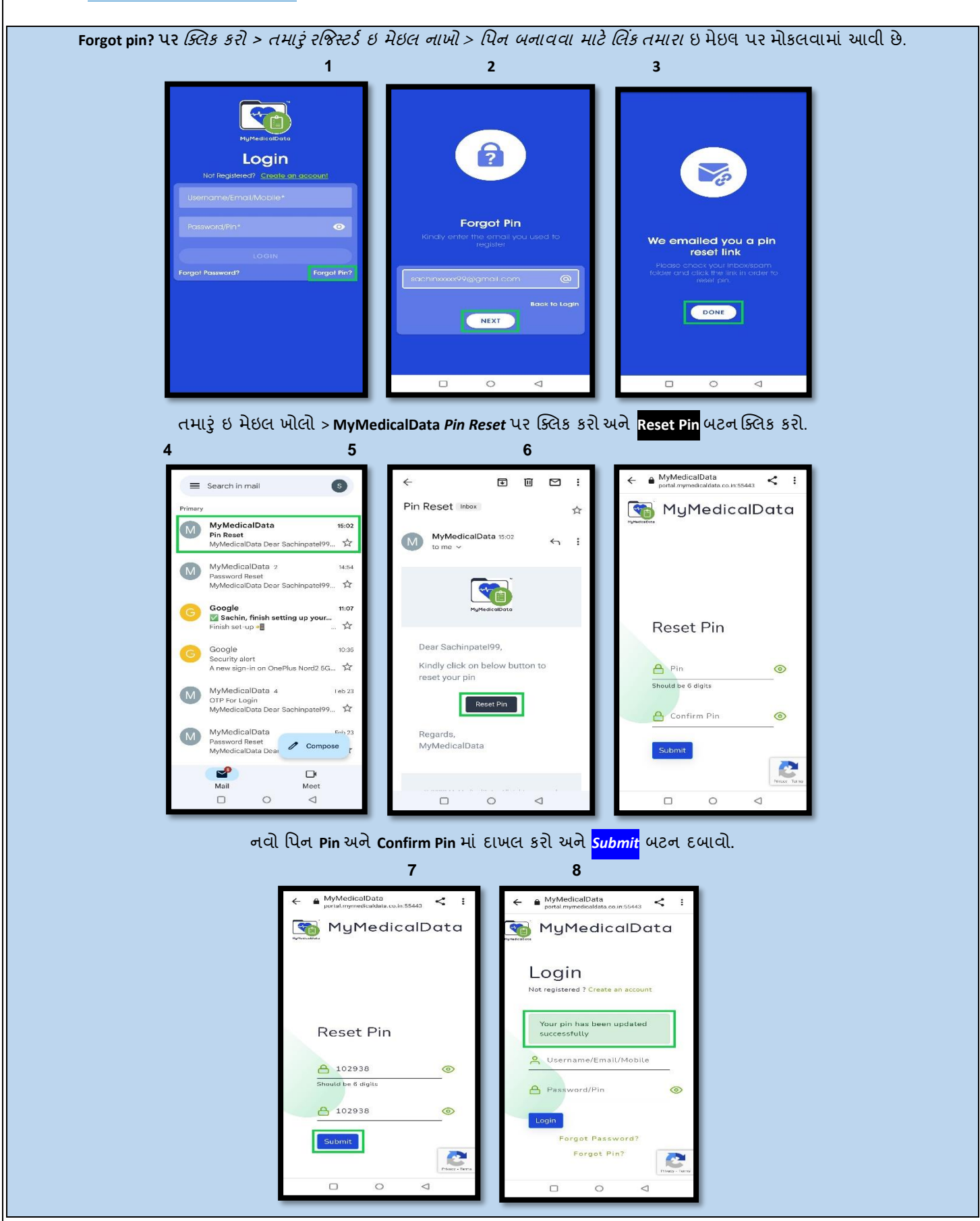

# **સપું િૂ ્ ફેપમલી માટેસપુવધા ખરીદવા માટે**

**Step:1 "My Family"** પર પ્ક્લક કરો > **UPGRADE** > **Premium**> **SUBSCRIBE** બટન **પર** પ્ક્લક કરો.

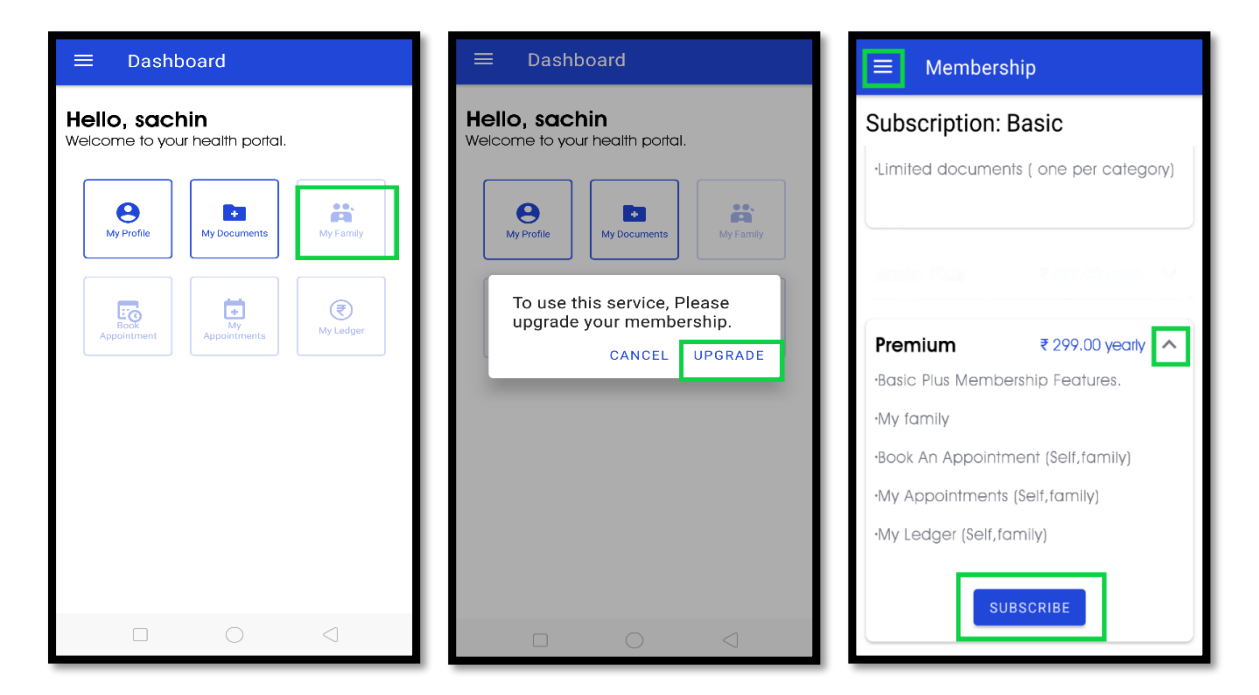

**Step:2** Payment માટે**Cards/UPI** ર્વકલ્પ નો ઉપયોર્ કરો.

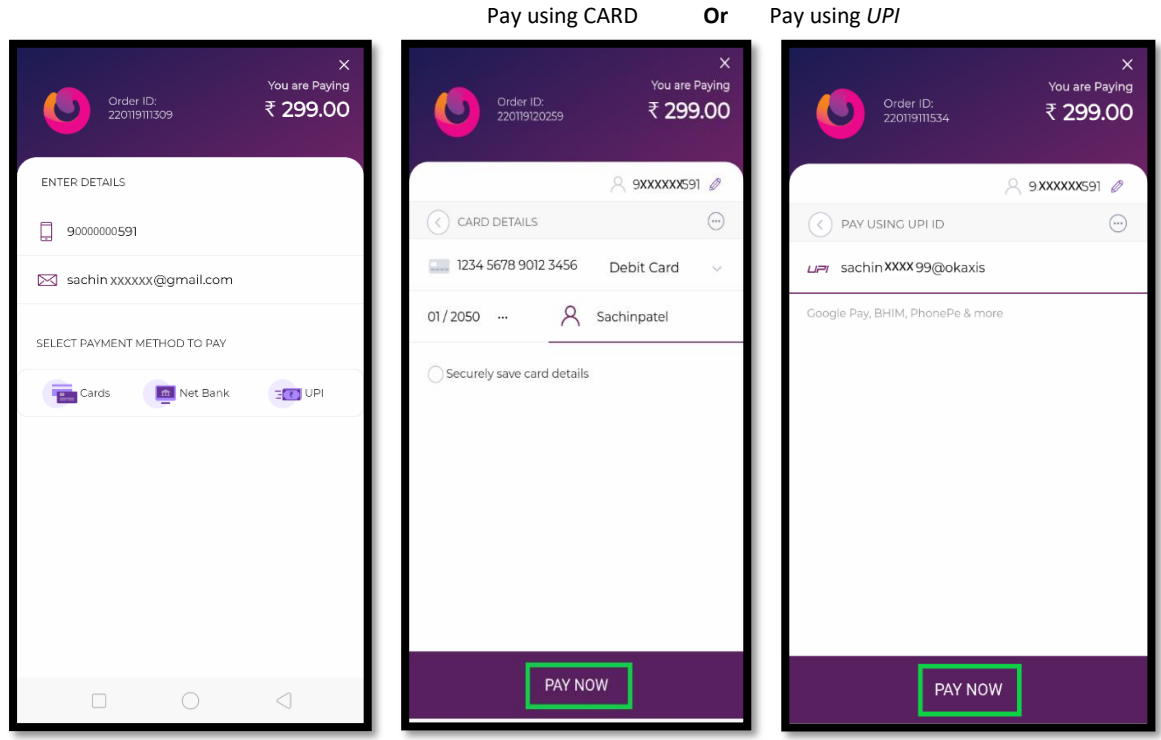

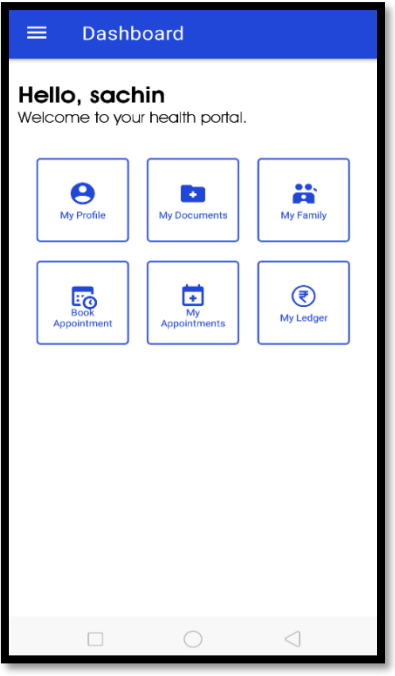

હવેપ્રીર્મયમ સર્ુવધા નો ઉપયોર્ કરી શકાય છે.

#### **કુટુંુબના સભ્યનેકેવી રીતેઉમેરવ?ુંુ**

# *Option 1:* **પડરવારના સભ્યો માથું ી કોઈ એક સભ્ય સપું િૂ ્ પડરવારના િલ્ેથ રેકોિ્ અનેએપોઇન્સટમેન્સટ નુંુ સચું ાલન કરી શકેછે.**

**Step:1 "My Family"** (માય ફેર્મલી**)**> "**Add Family Member**"(**કુટુંુબના સભ્યને**ઉમરેવ)ું > **Relationship** તમારો સ ંબ ંધ પસ ંદ કરો. (દા.ત., **Father**(ર્પતા))

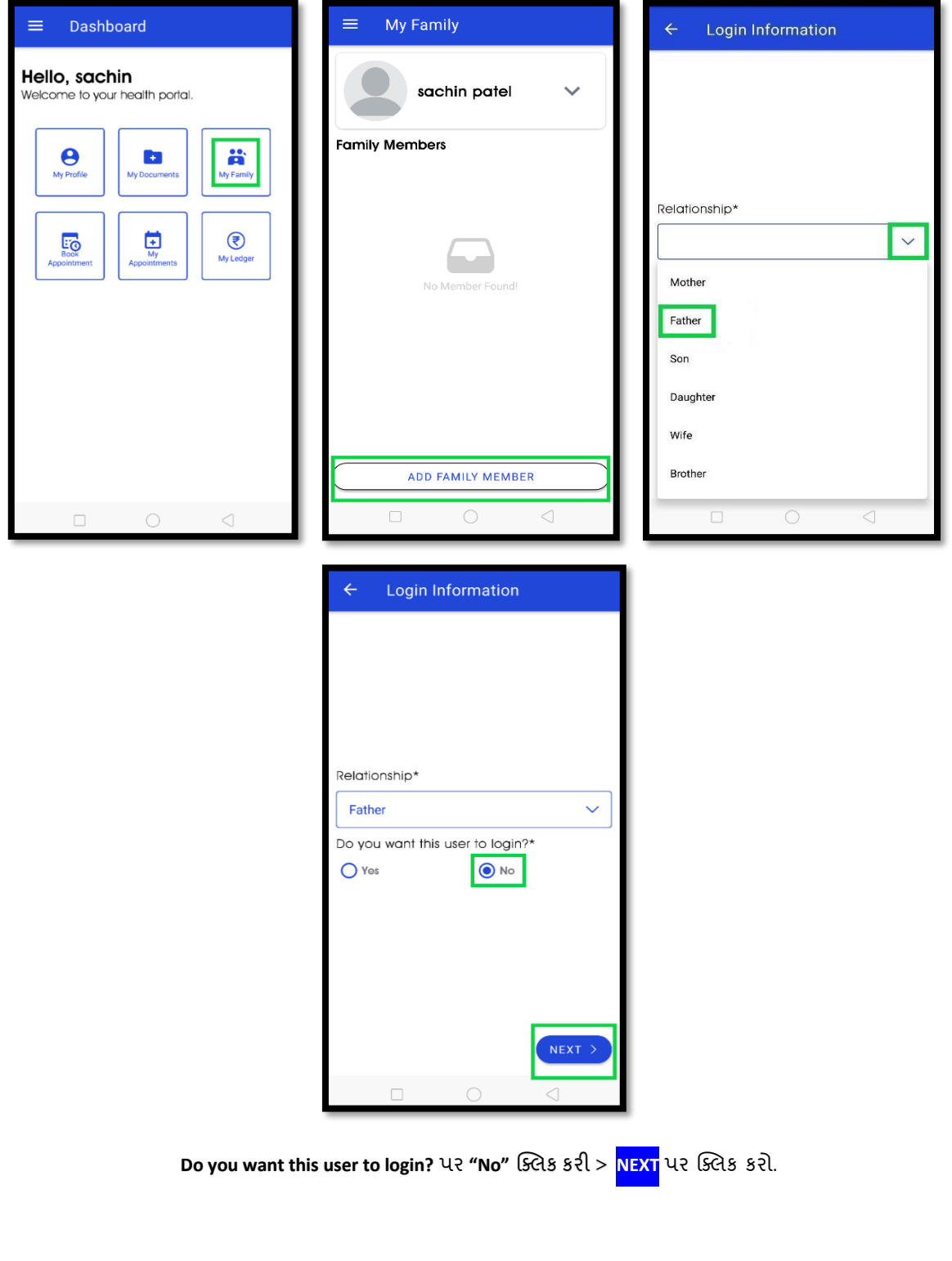

**Step:2** તમારા ર્પતાની **General Information (સામાન્સય માડિતી)** અને **Address information** (**સરનામ)ુંુ** દાખલ કરો > ચકાસી > **DONE** પર પ્ક્લક કરો.

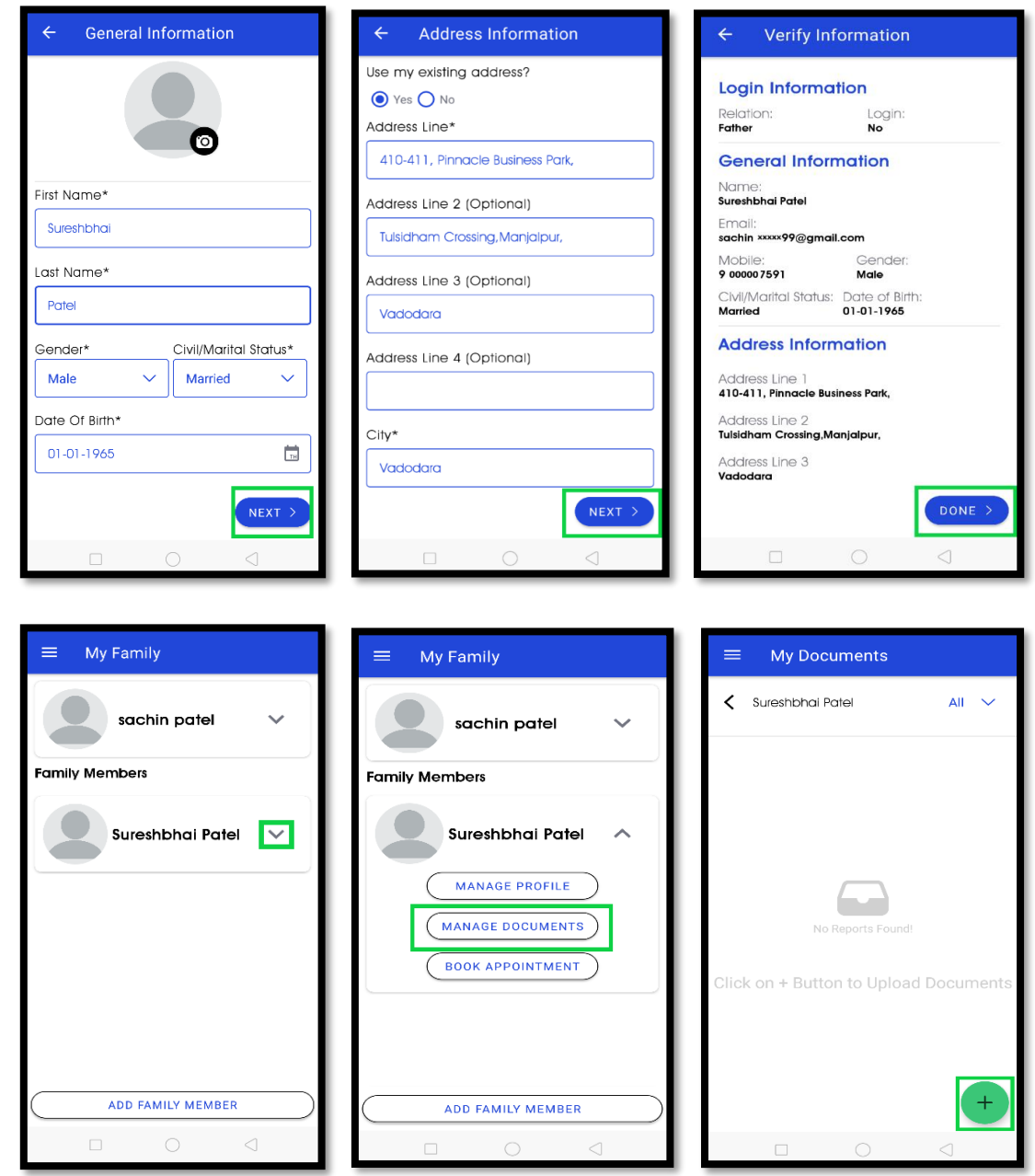

તમારા ર્પતા હવે ઉમેરાઈ ર્યા છે.

<mark>નોંધ</mark>: તમે તમારા પિતાના દવાખાનાની ફાઈલ અને એપોર્ટમેન્ટ નું સંચાલન કરી શકો છો.

# *Option 2:* **પડરવાર માુંથી કોઈ પિ વ્યક્ક્તનેપોતાનુંુઅલગ એકાઉન્સટ અનેપોતેિ સચું ાલન કરી શકેએવી સપુવધા માટે.**

**Step:1 "My Family"** (માય ફેર્મલી) > "**Add Family Member**" (**કુટુંુબના સભ્યને**ઉમરેવ)ું >**Select Relationship** (તમારો સ ંબ ંધ) પસ ંદ કરો (દા.ત., **Mother** (માતા))

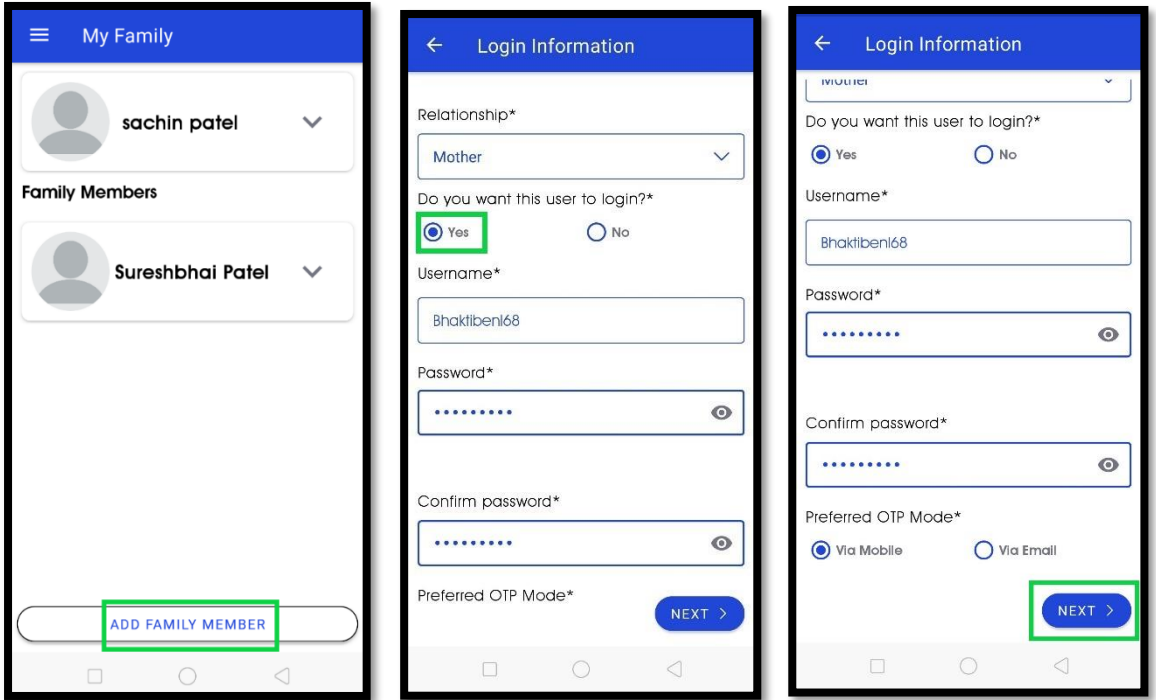

Do you want this user to login? > "Yes" બટન પસંદ કરો > તમારી માતાનું નામ અને પાસવર્ડ દાખલ કરો અને પાસવર્ડની ખાતરી કરો > **OTP Mode** પસ ંદ કરો.

**Step:2** માતાની **General Information (સામાન્સય માડિતી)** અને **Address** (સરનામ)ું દાખલ કરો > ચકાસી> **DONE** પ્ક્લક કરો.

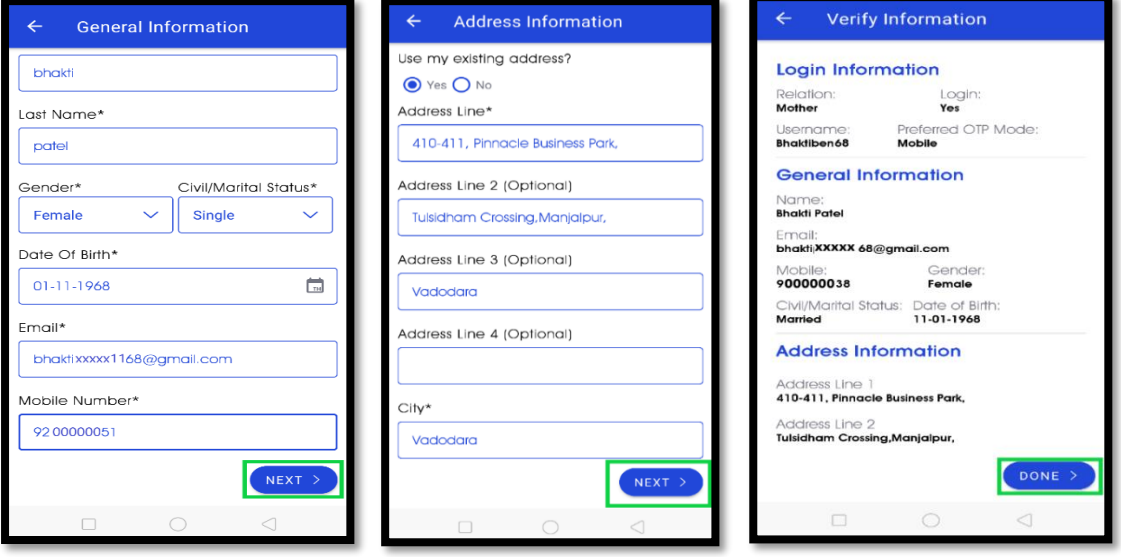

માતાને **માયમેડિકલિેટા** તરફથી ઇ મેઇલ મોકલવામાં આવ્યો છે. [\(bhaktixxxxx68@gmail.com\)](mailto:bhaktixxxxx68@gmail.com)

**Step:3** માતાનો ઇ મેઇલ ઓપન કરો >**MyMedicalData Verify Your Email** પર પ્ક્લક કરી Click Here બટન પર પ્ક્લક કરો.

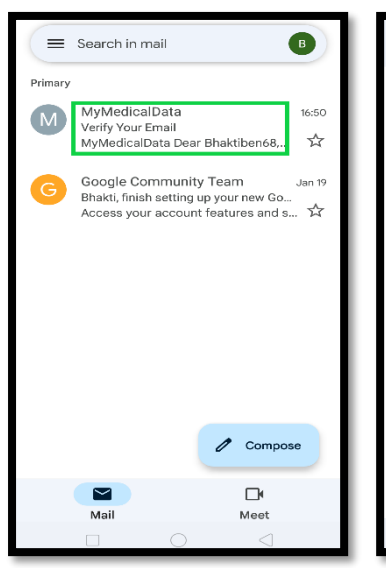

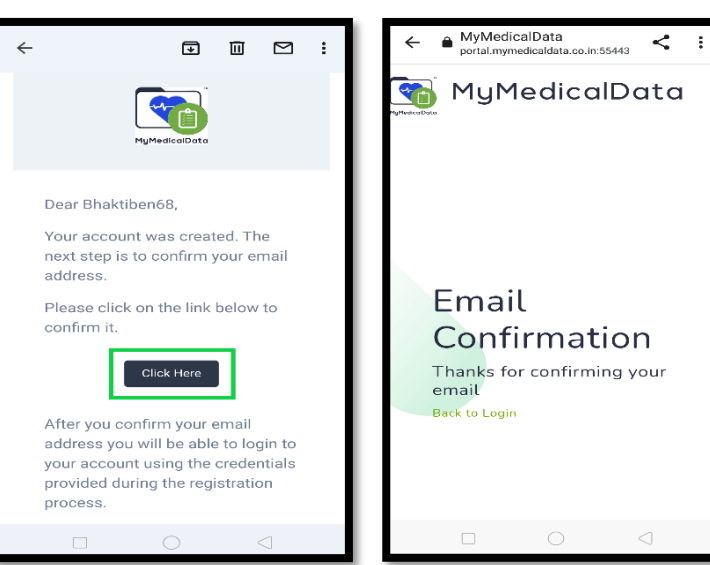

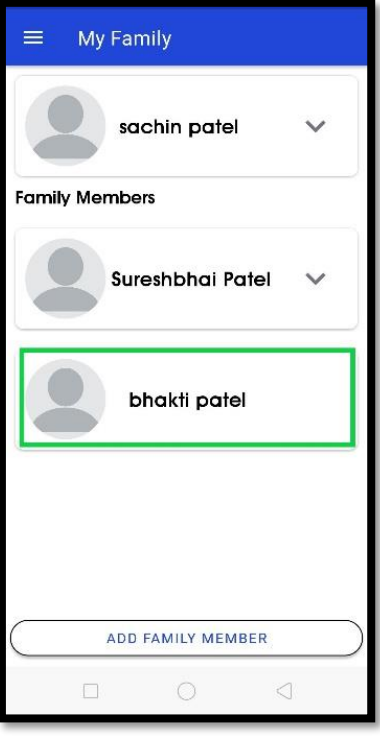

તમારા માતા હવે ઉમેરાઈ ર્યા છે.

## **િોક્ટરની એપોઇન્સટમેન્સટ લેવા માટે**

**Step:1 Book Appointment**

Dashboard Hello, sachin alth portal  $\mathbf{e}$  $\blacksquare$  $\frac{24}{5}$  $\bigodot$ <br>My Ledge  $\overline{\mathbf{E}}$ EO

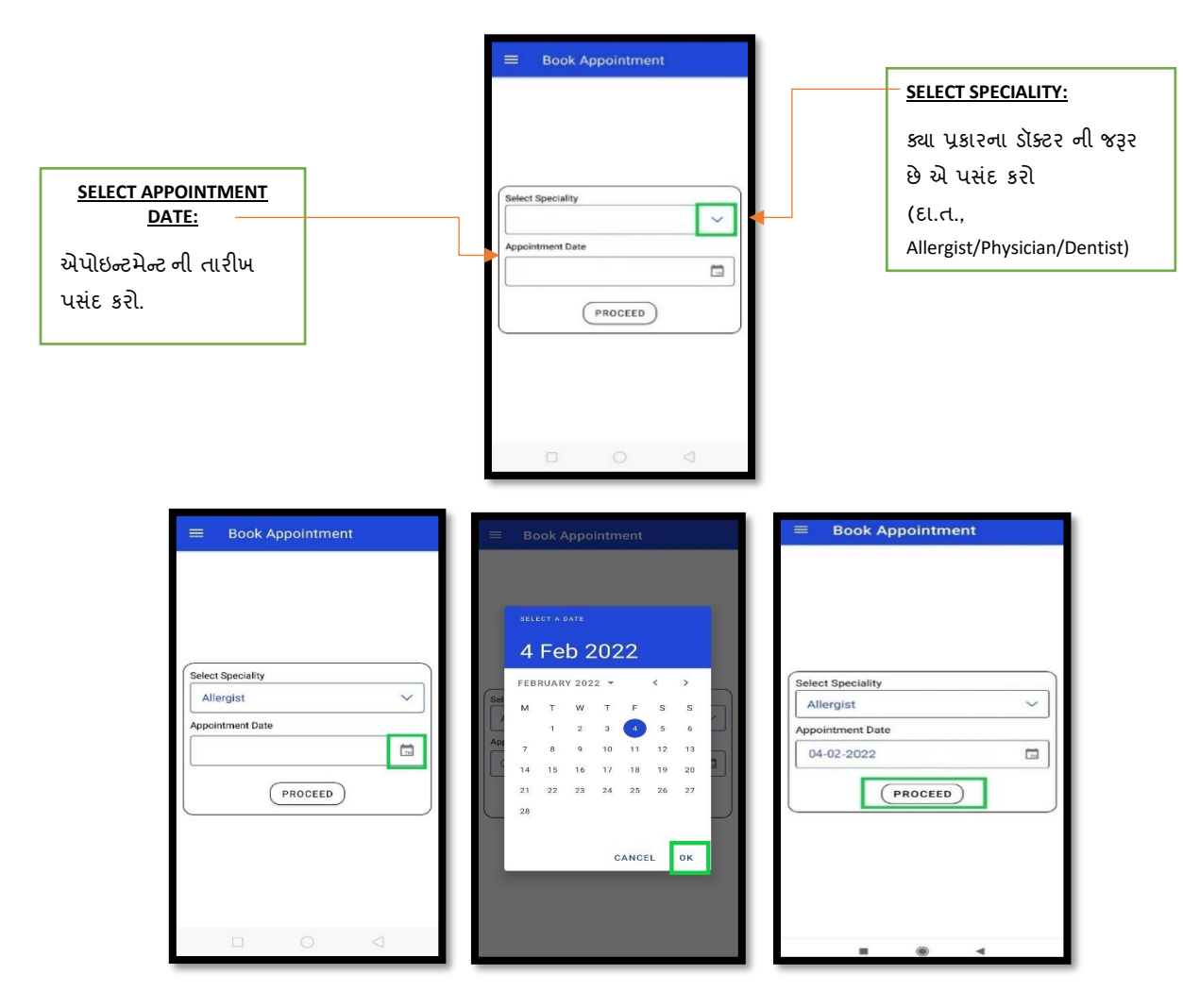

**"PROCEED" પર** પ્ક્લક કરો.

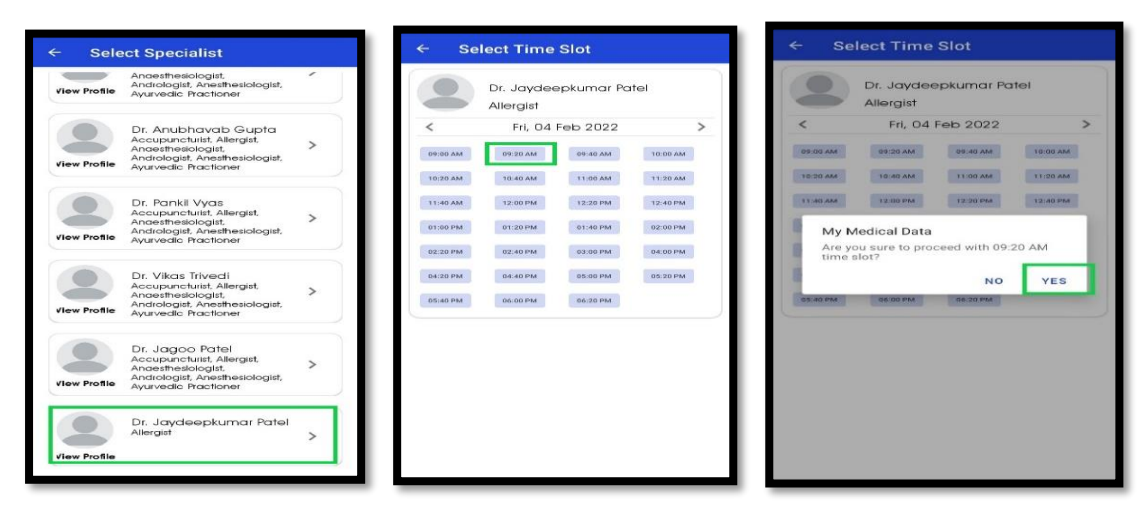

**Step:2 ણલસ્ટ્ટ** માંથી ડોક્ટર પસ ંદ કરો > એપોઇન્ટમેન્ટ નો સમય પસ ંદ કરો > **"YES" પર** પ્ક્લક કરો

**નોંધ:** તમે અપોઇન્ટમેન્ટની તારીખ આર્ળ (>) અથવા પાછળ (<) એરો દ્વારા બદલી શકો છો.

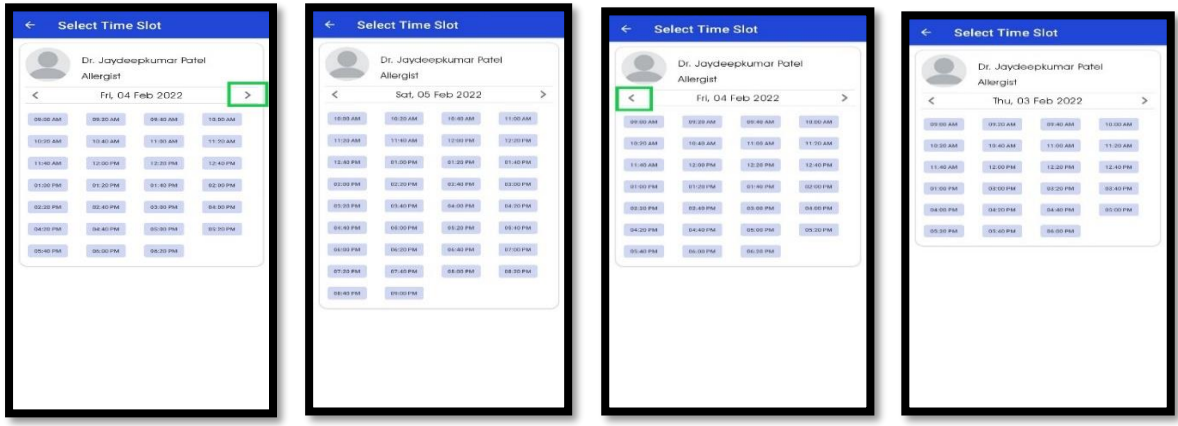

Step:3 Card/UPI (કાર્ડ/યુપીઆઈ) મારફતે ડોક્ટરની સારવારની ફી(Consultation fee) ચૂકવી શકો છો.

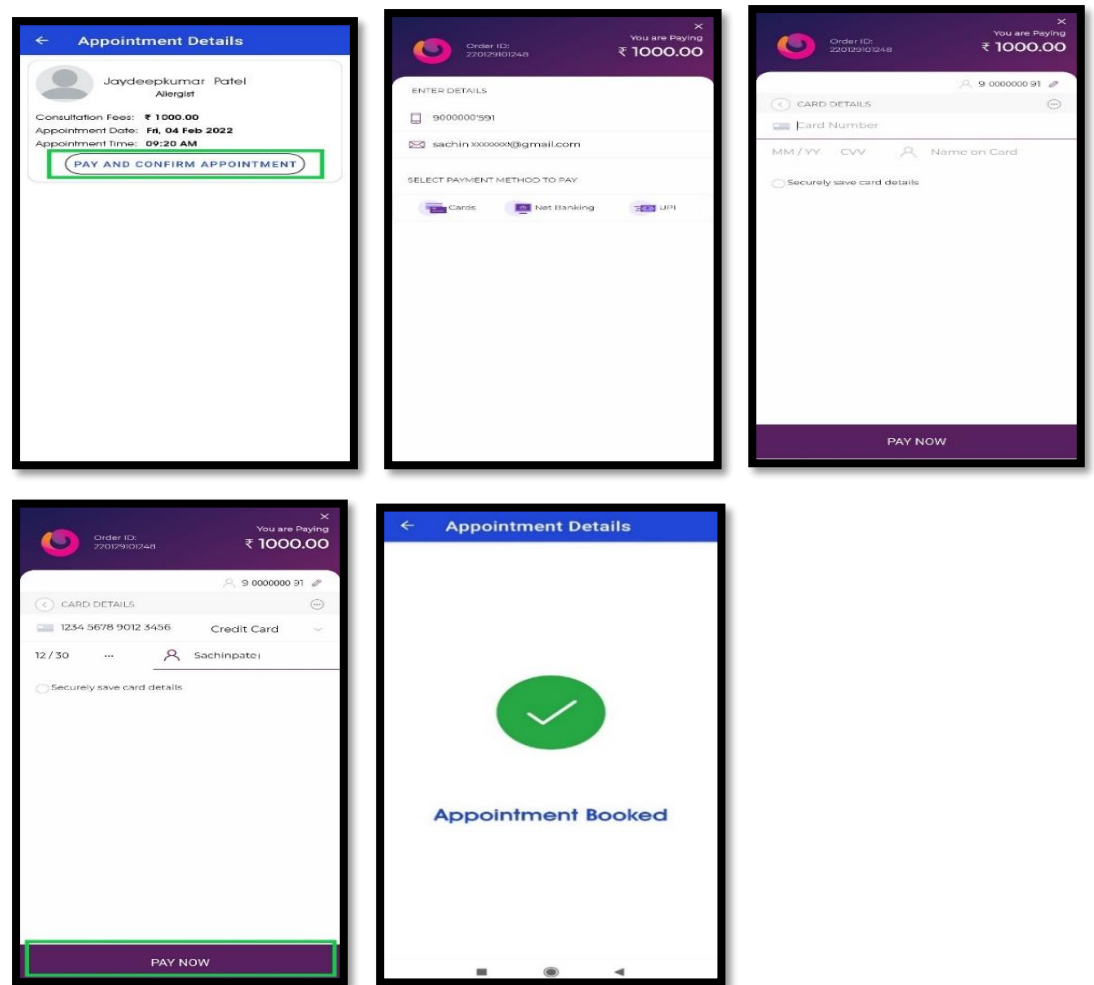

પૈસાની ચુકવણી થાય એટલે ડૉક્ટર તમારી એપોઈન્ટમેન્ટને સ્વીકારવાની પ્રોસેસ કરે છે.

**My Appointment પર** પ્ક્લક કરી તમારી એપોઈન્ટમેન્ટ (Appointment) િોઈ શકાય છે.

![](_page_18_Picture_73.jpeg)

![](_page_19_Picture_76.jpeg)

હોસ્સ્ટ્પટલ/દવાખાને ડોક્ટરને આપવા માટેનો ઓટીપી (OTP), મેસેિ દ્વારા મોકલવામાં આવે છેઅને "**My Appointment"**માં પણ જોઈ શકાય છે.

**નોંધ :** ડોક્ટરની એપોઇન્ટમન્ેટ પર્ૂ ગથતાંિ સ્ટ્ટેટ્સ COMPLETED થઈ જાય છે.

![](_page_19_Picture_77.jpeg)

તમારી એપોઇન્ટમન્ેટનું પડરર્ામ િોવા માટે, **ડ્રોપ-િાઉન એરો( )** પર પ્ક્લક કરો અને **"View Summary"** બટન દબાવો.

![](_page_20_Picture_27.jpeg)

તમારા નાર્ાકીય વ્યવહાર અને બૅલેન્સ જાર્વા માટે **"My Ledger"** પર પ્ક્લક કરો.